- ③ 追加したい地点を選択し、タッチする。
	- : 選択した地点にチェックマーク(✔印)が付きま す。
	- ※全ての地点を選択する場合は、全選択 をタッチ してください。

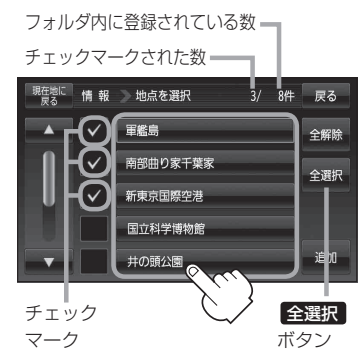

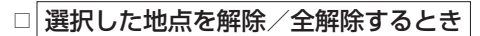

## 1. 解除したい地点をタッチ/全解除 をタッチする。

: タッチした地点のチェックマーク(✔印)または全地点のチェックマーク(✔印)を 消すことができます。

④ 追加 をタッチする。

: フォルダ選択画面が表示されます。

南部曲り家千葉家 全選択 新東京国際空港 国立科学博物館 井の頭公園 ⑤ 追加したいフォルダを選択し、タッチする。 |現在地に | 情 報 | 追加先のフォルダを選択 戻る : 選択したフォルダに地点が追加されます。追加 л フォルダ指定なし  $\bullet$ フォルダ01 フォルダ02 フォルダ03 フォルダ04

地点を選択

軍艦島

惜報

3/ 8件 戻る

全解除

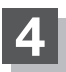

**4** 現在地の地図画面に戻るときは、 現在地に戻る をタッチする。

完了後書き出し/追加画面が表示されます。